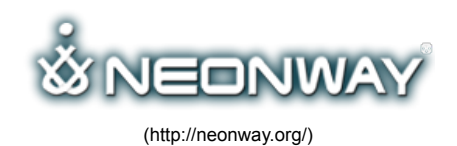

[Home \(http://neonway.org/\)](http://neonway.org/) / [features \(http://neonway.org/category/features/\)](http://neonway.org/category/features/) / WhatAMark

WHATAMARK

[Contacts \(Http://Neonway.org/Contacts/\)](http://neonway.org/contacts/) | Site Map (Http://Neonway.org/)

Available on the Mac App Store

[\(https://itunes.apple.com/eu/app/whatamark-wasserzeichen-fur/id920910377?mt=12\)](https://itunes.apple.com/eu/app/whatamark-wasserzeichen-fur/id920910377?mt=12)

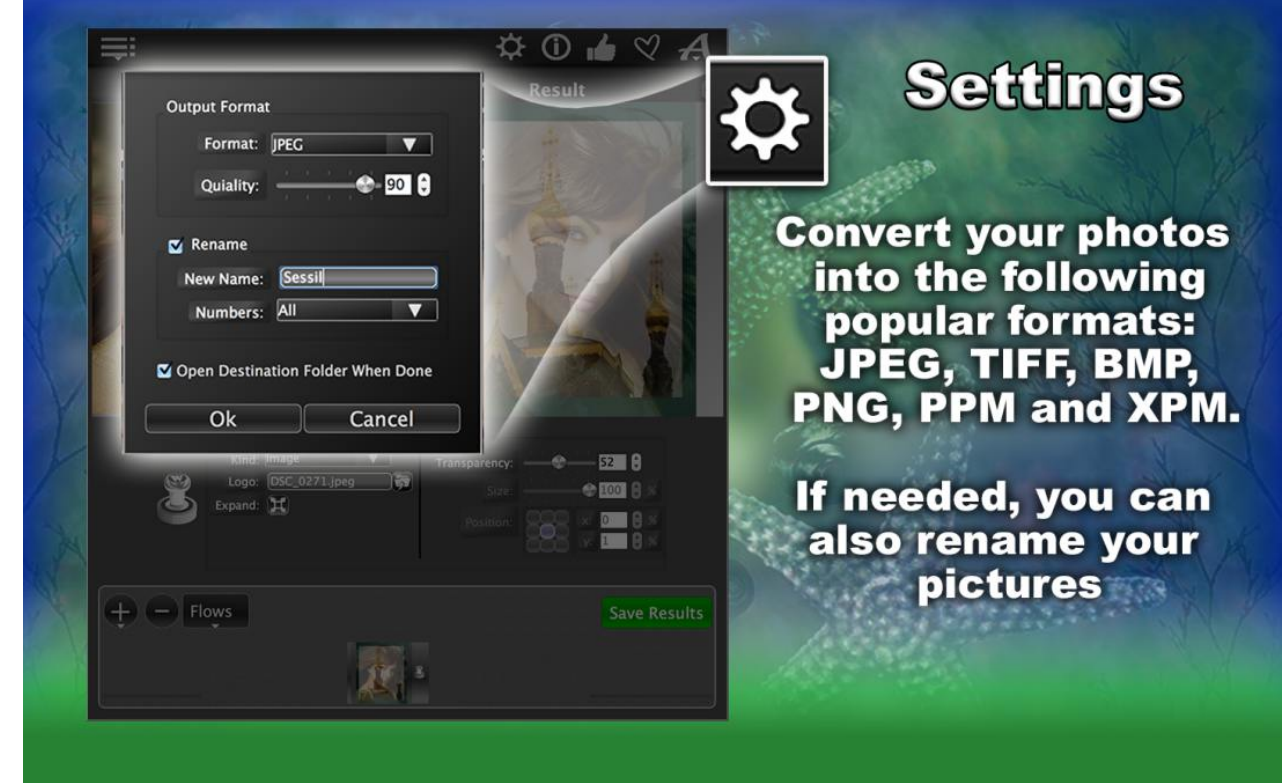

[\(http://neonway.org/whatamark-images/\)](http://neonway.org/whatamark-images/)

# PUT WATERMARKS PHOTOS AT ONCE!

### **Listen article.**

**If you are looking to protect your photos from unauthorized use with watermarks, try WhatAMark! This app allows you to create an image or text overlay , multiple watermarks on the same picture, and you can even work on large batches of pictures, watermarking them all simultaneously! Want to add a text logo? Combine or superimpose different pictures? WhatAMark makes it really easy!**

Select the pictures you want to process and Drag&Drop them in the app window. Next, select the type of watermark you want to appear on the pictures. If you opt for a text watermark, you compose your own text, and then select the type of font, text color and background color (or you can get rid of the background). Your next step is to adjust the size and transparency of your text overlay and to determine its position.

Instead of a text, or in addition to it, you can create an image watermark, such as an artful text logo, a picture or a symbol that has a specific meaning to you or your company. After you select the image you want to use for watermarking, you can expand it and adjust its transparency to create superimposed images. Or, you can make it smaller and use it as a traditional watermark, or combine with different pictures for an artistic touch.

You can change the order of the watermarks on your pictures any time, preview each step in the process separately, the details of every picture, the results alongside the original pictures or even the results of your entire batch of pictures!

If you need to use the same order of operations over and over, save them as presets.

Almost there! Select a format for your pictures, rename them, if you want, and click Export Results. WhatAMark will process your pictures and save them in a separate folder on your computer. Really fast and easy!

Download WhatAMark now!

Check out our video tutorial for WhatAMark on YouTube!

 $\equiv$  1/2 [WhatAmark is a watermark tool and photo com](https://www.youtube.com/watch?list=PLuaVbnfoG3qerlJsGMubIws1I-RJ4W9GB&v=u9Wyc7yMWvc)  $\Box$ 

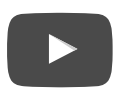

No Comments Yet. **Facebook Twitter Google+ Pinterest LinkedIn E-mail**

## LEAVE A COMMENT

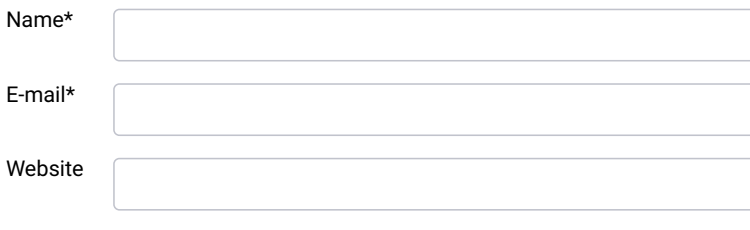

SEND

Comment

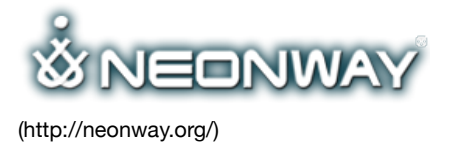

#### **COPYRIGHT**

© 2015. All Rights Reserved When copying our copyrighted material, our website must be mentioned as the original source. [Privacy policy](http://www.neonway.org/privacy_policy/)

#### **SITE SEARCH**

*Search*

[\(http://www.neonway.org/privacy\\_policy/\)](http://www.neonway.org/privacy_policy/) **FOLLOW US**

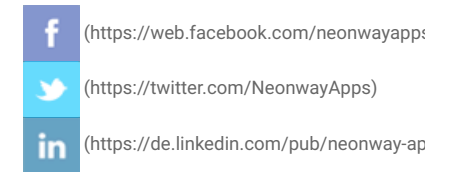

 $\left(\frac{\text{You}}{\text{The}}\right)$  (https://www.youtube.com/neonway?sub\_

ၜ (https://www.pinterest.com/neonwayapps/)